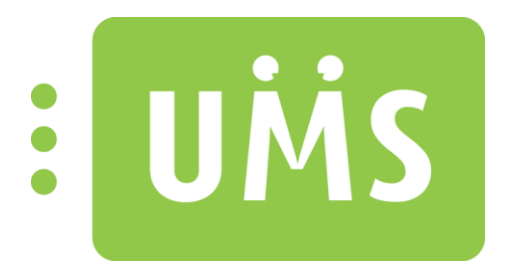

# UMS Web Setup

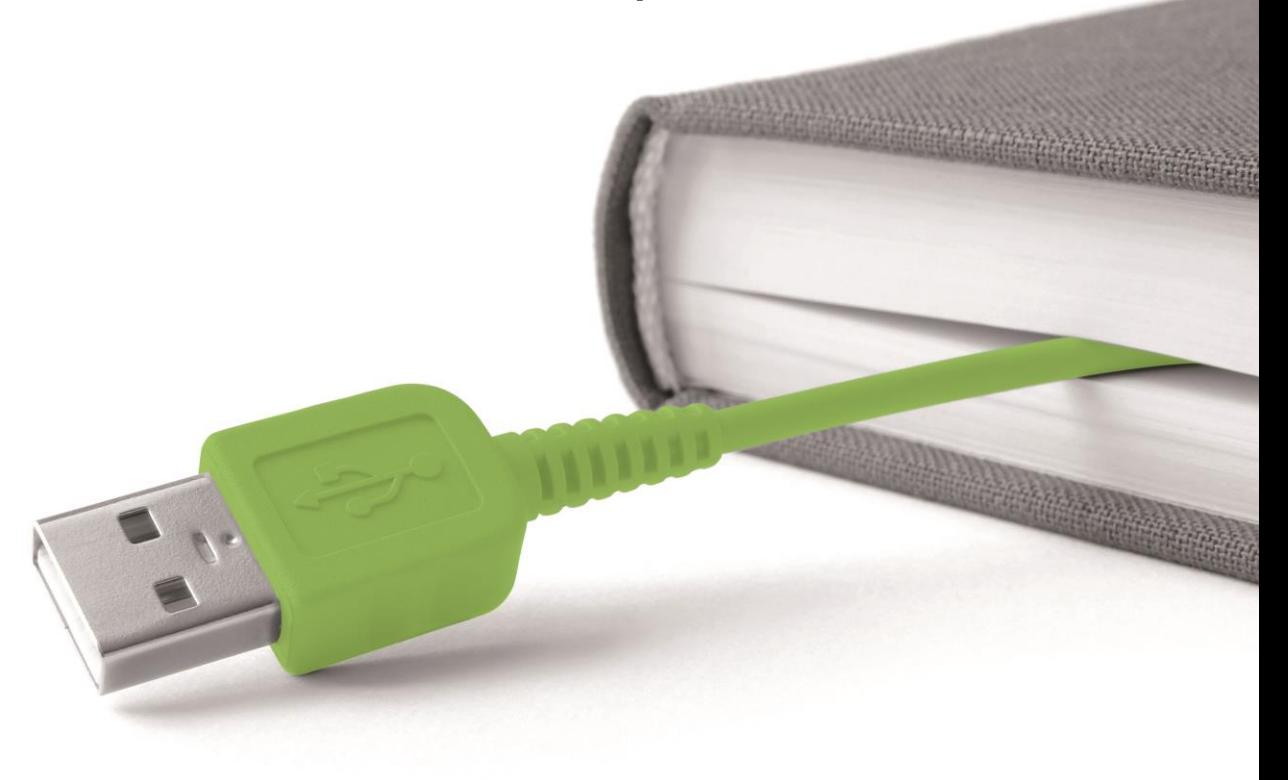

www.inlogic.dk

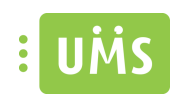

## **Indholdsfortegnelse**

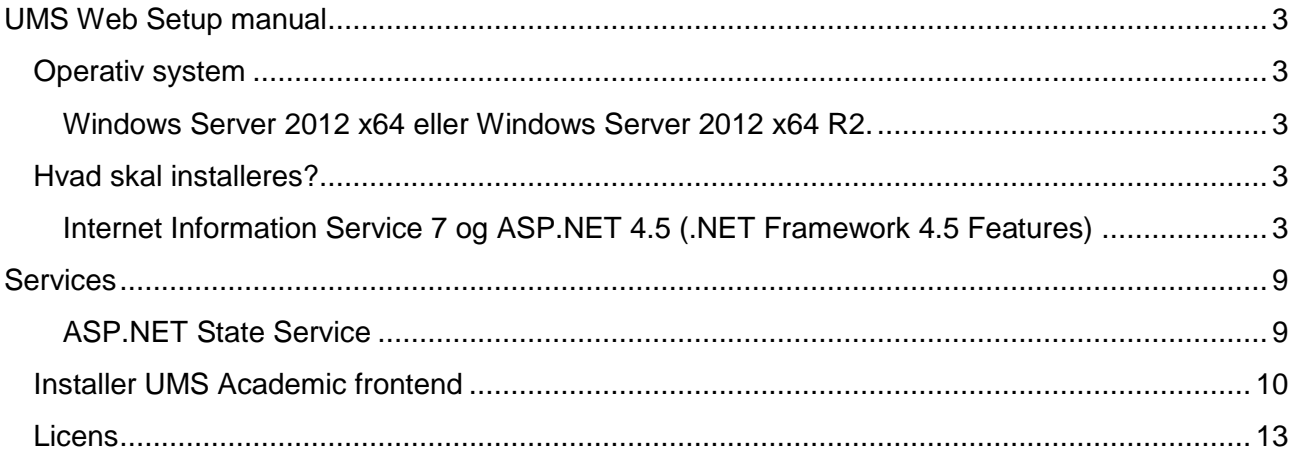

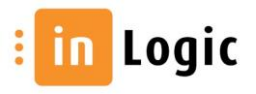

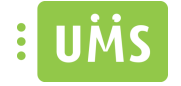

#### <span id="page-2-0"></span>**UMS Web Setup manual**

#### <span id="page-2-1"></span>**Operativ system**

<span id="page-2-2"></span>**Windows Server 2012 x64 eller Windows Server 2012 x64 R2.**

#### <span id="page-2-3"></span>**Hvad skal installeres?**

<span id="page-2-4"></span>**Internet Information Service 7 og ASP.NET 4.5 (.NET Framework 4.5 Features)**  ROLES AND FEATURES

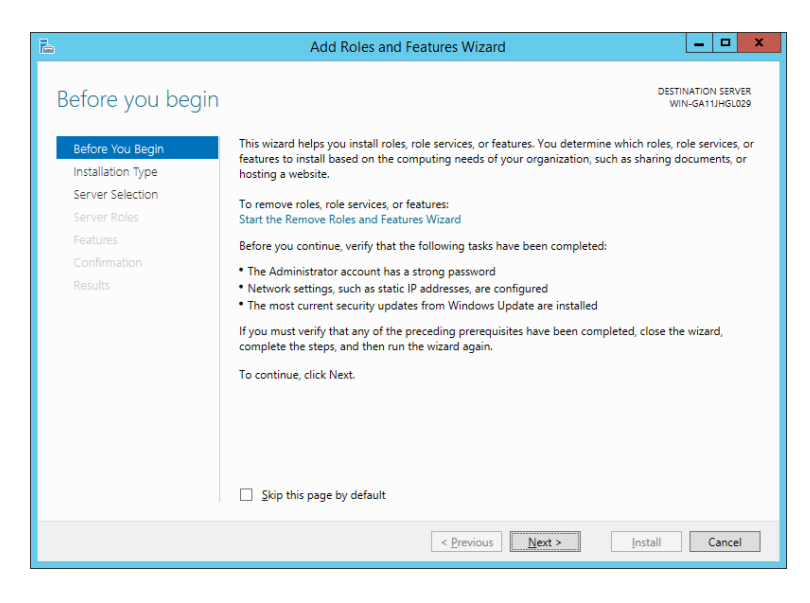

#### $\rightarrow$  Next

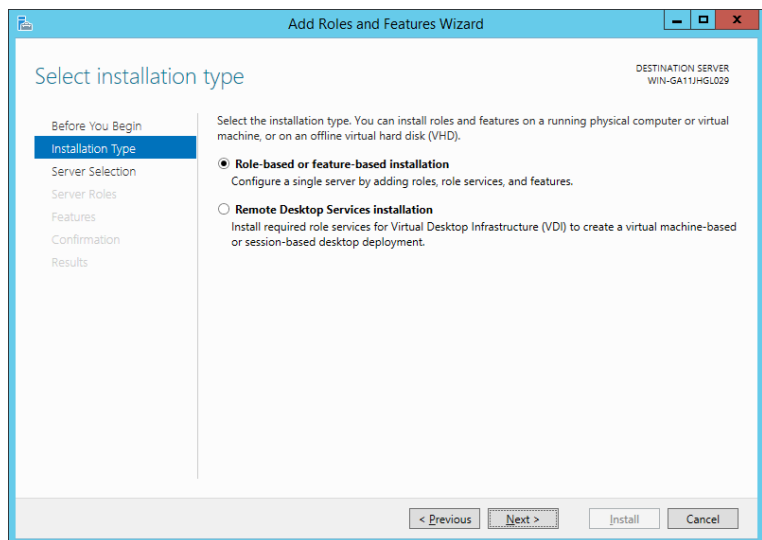

 $\rightarrow$  Next

 $\n *black*$  /  $\overline{7}$   $logic$ 

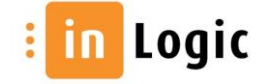

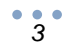

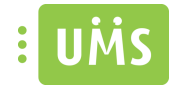

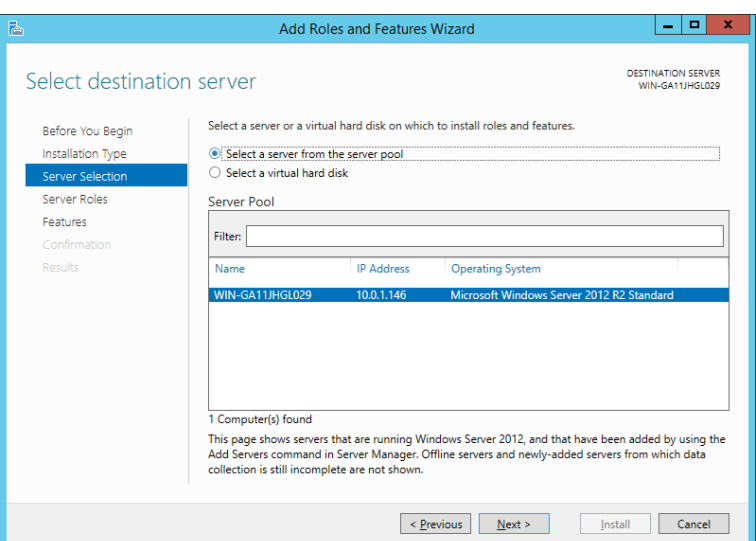

 $\rightarrow$  Next

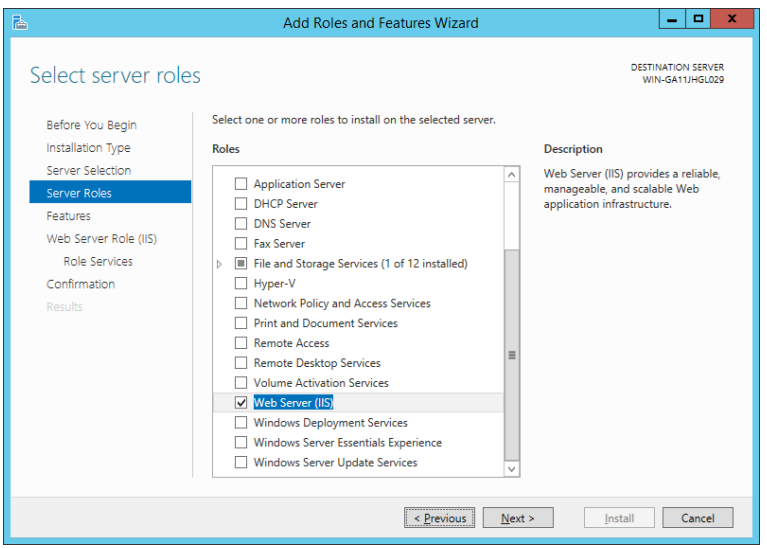

→ Når "Web Server" markers bliver du bedt om at tilføje features.

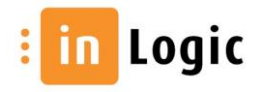

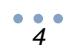

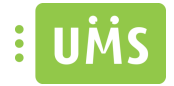

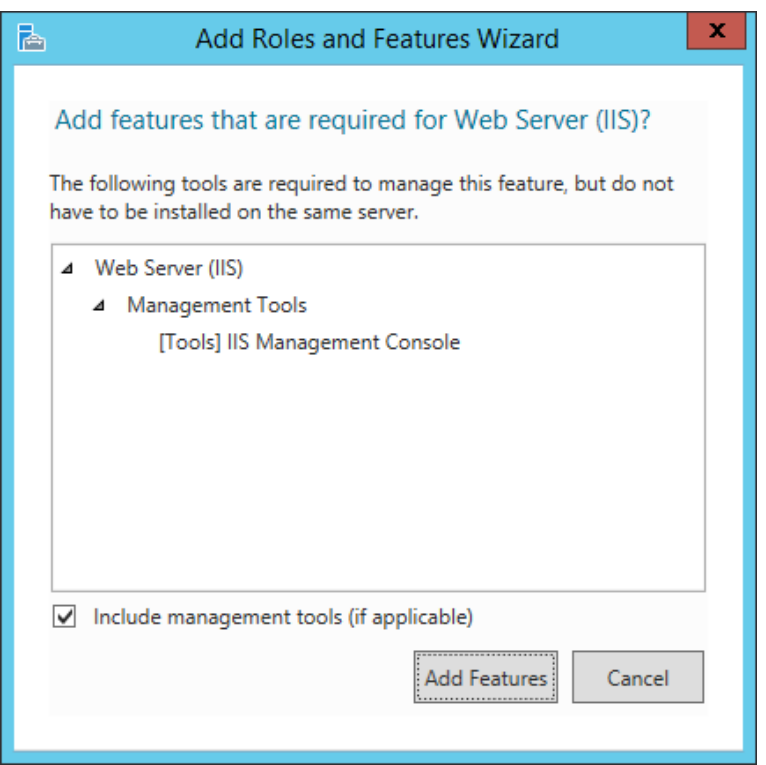

- $\rightarrow$  Add Features
- $\rightarrow$  Next

Marker "ASP .NET 4.5" og under "WCF Services" skal "HTTP Activation" markeres.

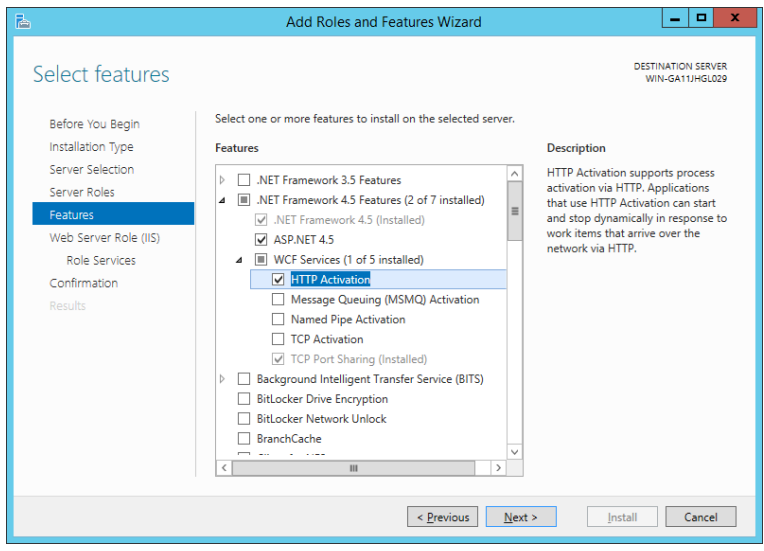

→ Når "Http Activation" markers bliver du bedt om at tilføje features.

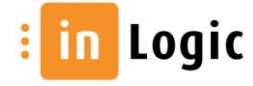

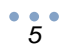

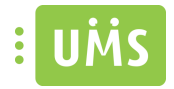

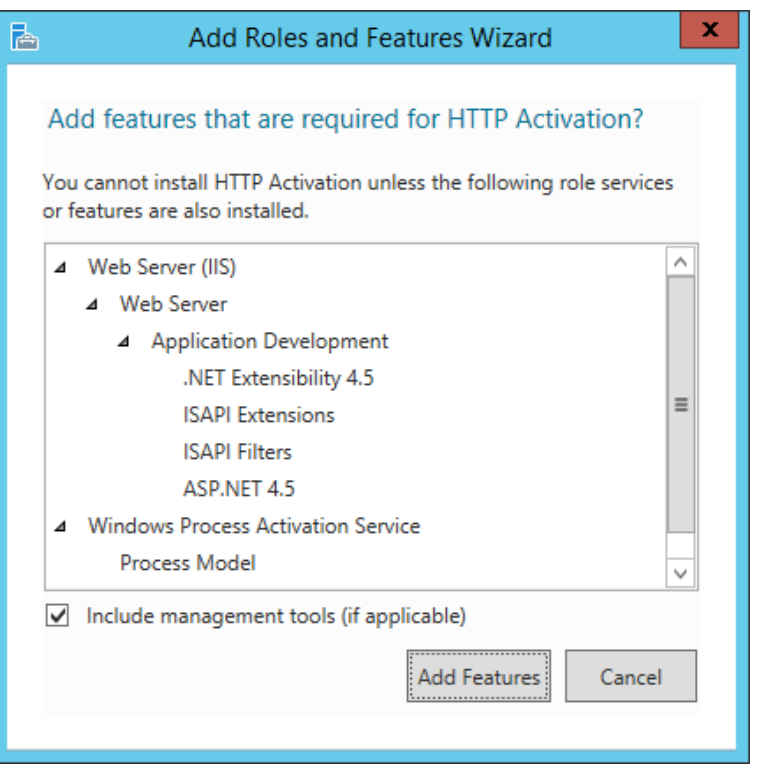

- $\rightarrow$  Add Features
- $\rightarrow$  Next
- $\rightarrow$  Next

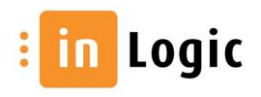

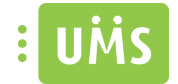

#### Installer alle features undtagen dem der ikke er markeret nedenstående.

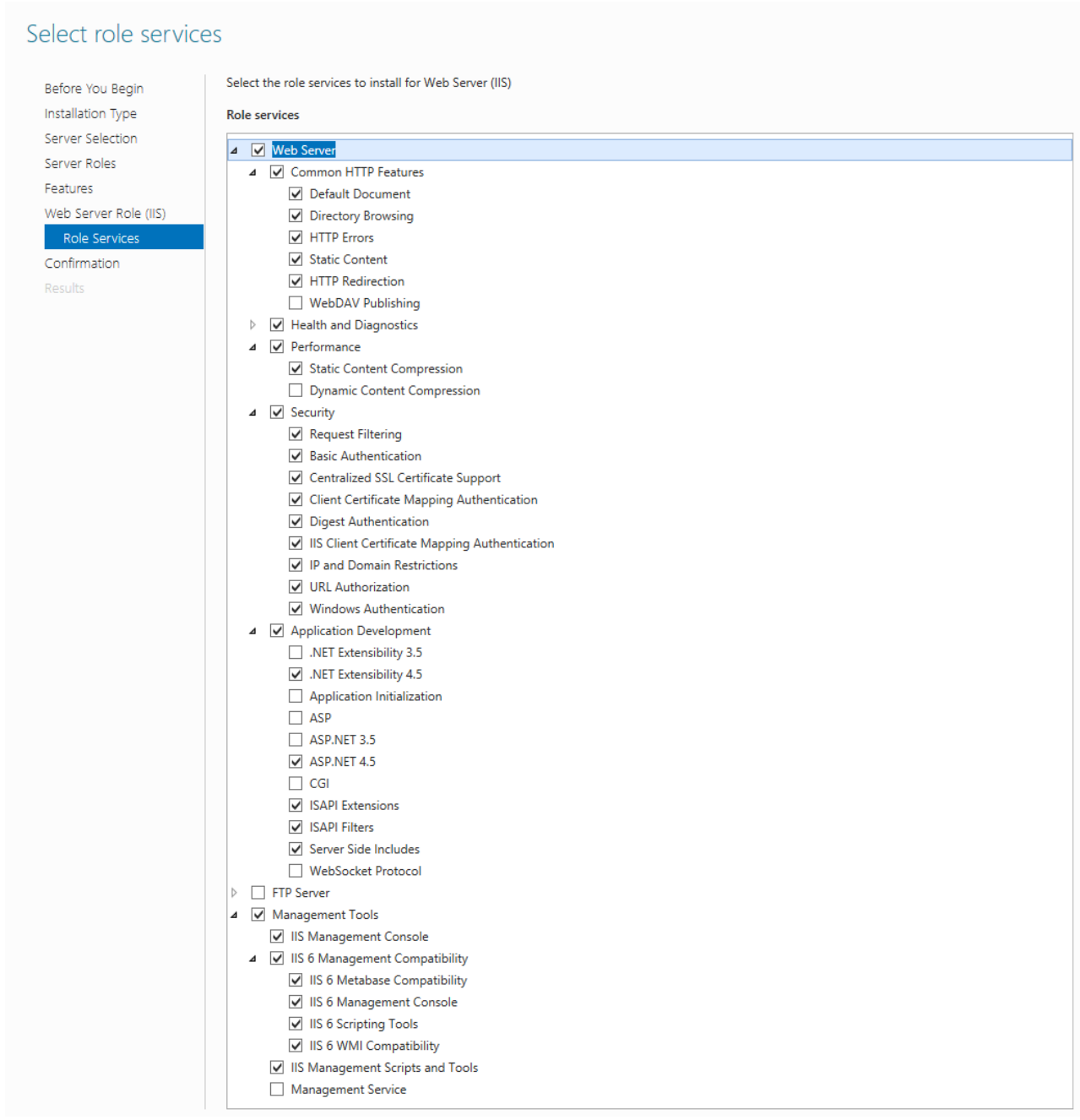

NB. Angående "Health and Diagnostics" er det kun "HTTP Logging" der er markeret.

→ Når "IIS 6 Scripting Tools" markers bliver du bedt om at tiljøje features.

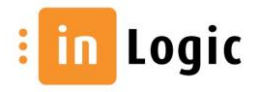

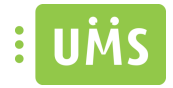

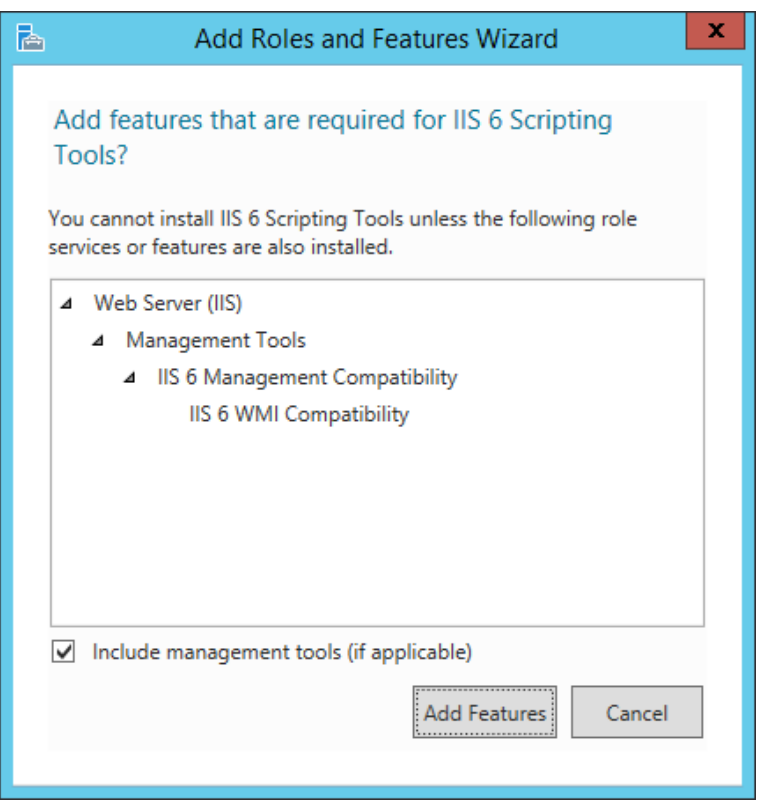

- $\rightarrow$  Add Features
- $\rightarrow$  Next
- $\rightarrow$  Install

Bekræft at installationen er udført korrekt.

 $\rightarrow$  Close

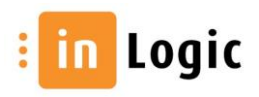

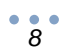

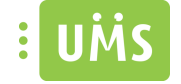

### <span id="page-8-0"></span>**Serv**i**ces**

#### <span id="page-8-1"></span>**ASP.NET State Service**

Denne skal startes og sættes til at starte automatisk.

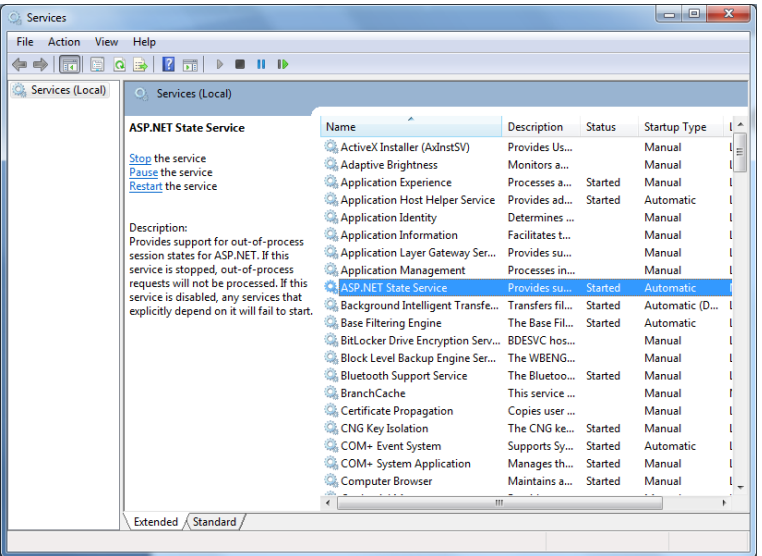

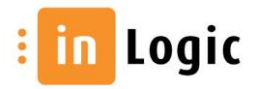

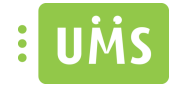

#### <span id="page-9-0"></span>**Installer UMS Academic frontend**

Download UMS Web fra vores hjemmeside [http://downloads.inlogic.dk/Latest released stable](http://downloads.inlogic.dk/Latest%20released%20stable%20version/UMSFrontendSetup.zip)  [version/UMSFrontendSetup.zip](http://downloads.inlogic.dk/Latest%20released%20stable%20version/UMSFrontendSetup.zip) og følg nedenstående vejledning.

- 1. Afinstaller tidligere version af UMS Academic frontend. (hvis denne forefindes).
- 2. Start installationen ved at køre "setup.exe".

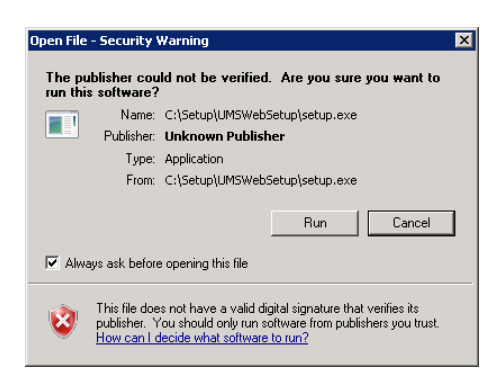

Vælg "Run".

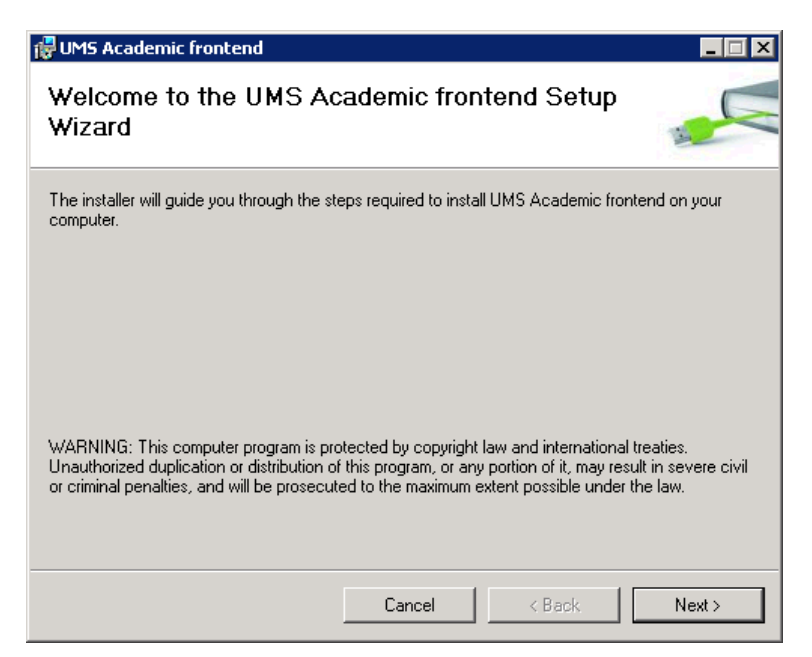

Vælg "Next".

 $\n *black*$  /  $\overline{7}$   $logic$ 

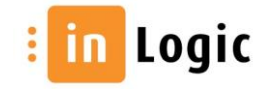

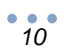

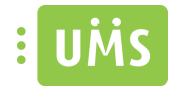

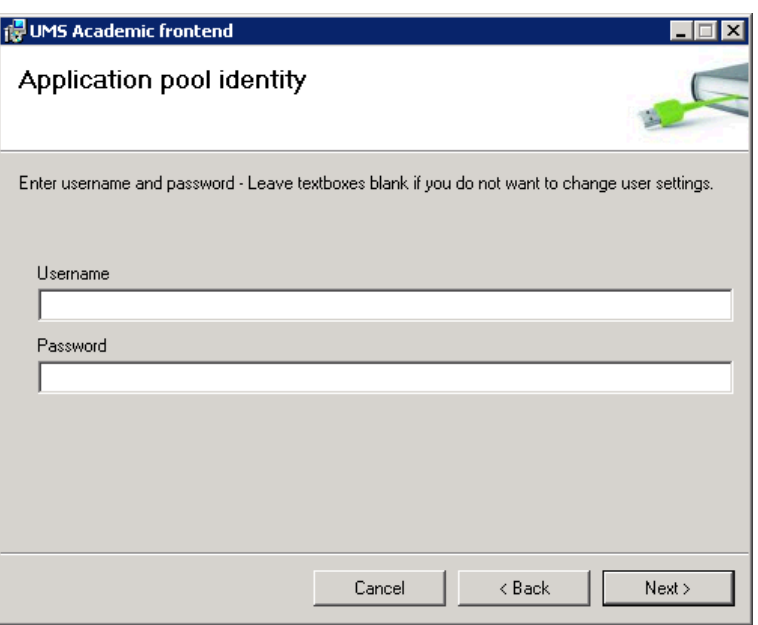

3. Angiv brugernavn (domain\username) og kodeord, hvis en af følgende moduler skal bruges "GuestUser", "MassUsers" eller "Groupfolder". Brugeren, som er ansvarlig for "Scheduled Tasks" kan med fordel brugers, da denne har de nødvendige rettigheder.

Tjek evt. i IIS manageren at den er sat ordentlig.

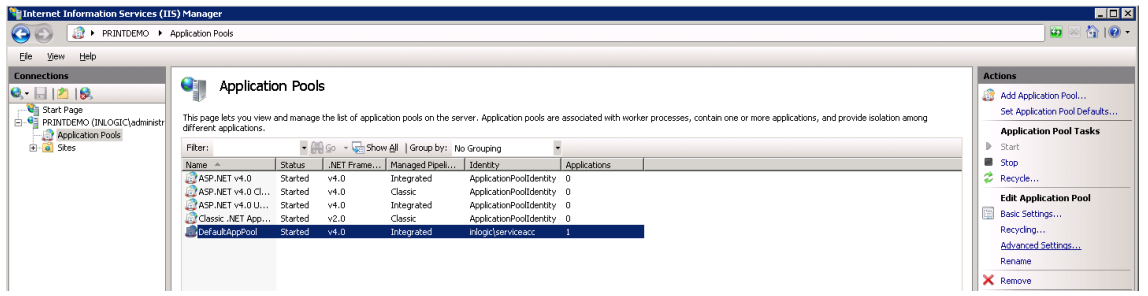

Gå i "Advanced Settings" og tjek at "Identity", under "Process Model", er sat til den ønskede bruger.

Ellers indtastes brugernavn og kodeord.

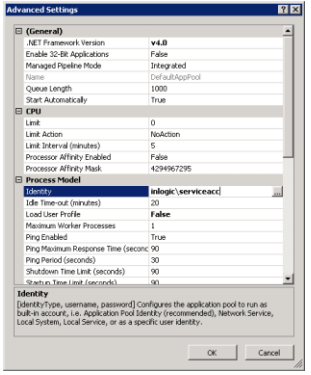

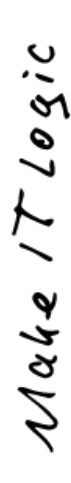

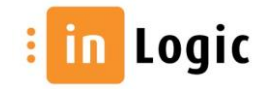

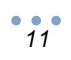

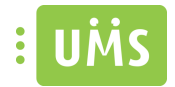

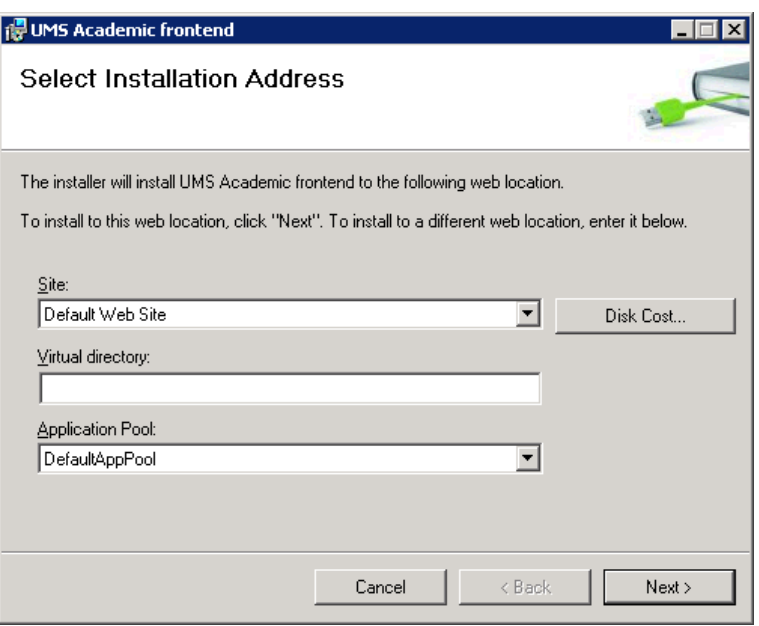

4. Klik "Next >" for at bruge "Default Web Site".

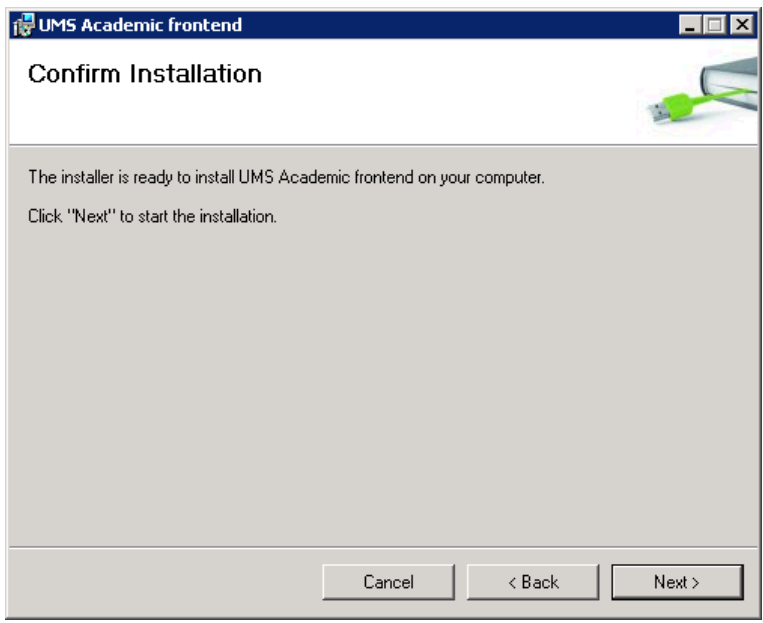

Vælg "Next >" for at starte installation.

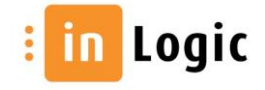

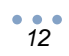

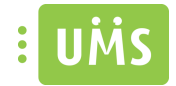

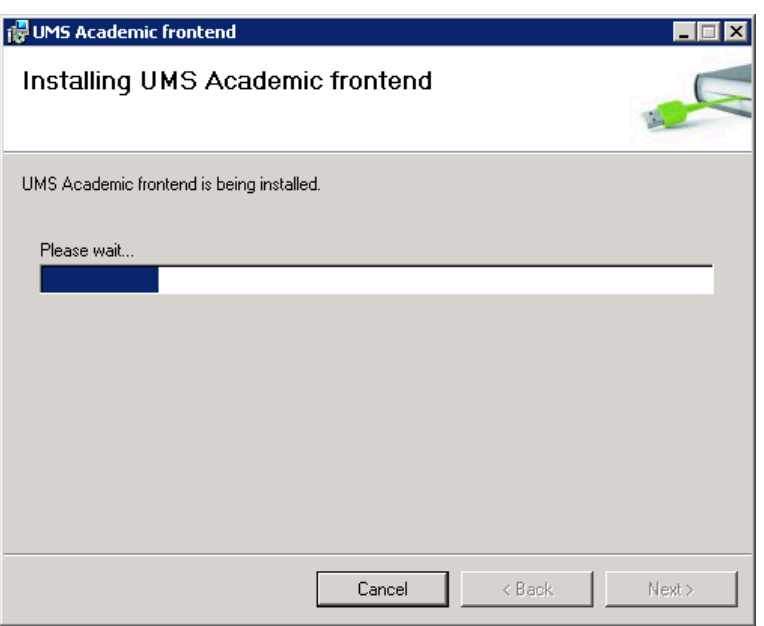

Husk at kopiere licensfilerne ind!

#### <span id="page-12-0"></span>**Licens**

Efter endt installation skal følgende filer kopieres ind i bin kataloget under UMS Web sitet:

→ Usermanagement.ini og \*License.Key

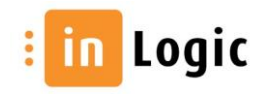